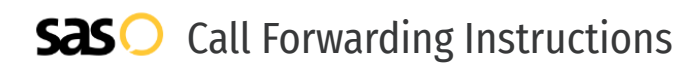

# Flowroute **Call Forwarding.** Everything You **Need to Know.**

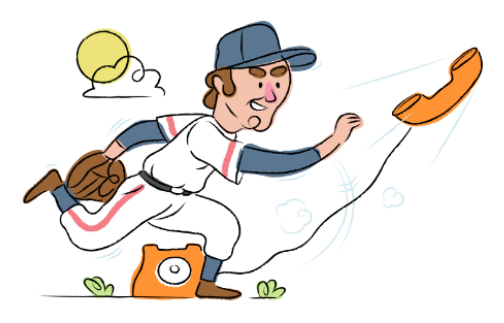

# **How do I turn on call forwarding on a Flowroute phone?**

## How To Activate Immediate Call Forwarding:

- 1. Log into your Flowroute Manage portal.
- 2. On the menu, click Interconnection, then click Inbound Routes.
- 3. In the Enter Route field, enter the 10-digit phone number you want to forward to, including a 1 in front of the number.
- 4. From the drop down list, select Phone Number.
- 5. Click Add Route.
- 6. Click the DIDS menu.
- 7. In the checkbox to the left of the DID column, select each of the DIDs you want to forward to a route.
- 8. Click Choose a DID Action, then click Set Route.
- 9. Click Apply Action.
- 10. From the Search for a Route search box, select the route you added above.
- 11. Click Set Route.

# **How do I turn off call forwarding on a Flowroute phone?**

### How To Deactivate:

- 1. Log into your Flowroute Manage portal.
- 2. On the menu, click Interconnection, then click Inbound Routes.
- 3. Locate the Route you previously created to forward calls.
- Select the Route, and click Delete.

#### **1. Get started**

Start by forwarding your calls to SAS.

#### **2. Check it**

Call your business from another phone to ensure you're forwarded.

#### **3. Have issues**

Call your forward number directly to check if the line is working, and try to forward your calls again.

#### **4. We're here**

Call 866-688-8912 or visit [www.specialtyansweringservice.net](http://www.specialtyansweringservice.net)

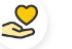

#### **Hello**

Call forwarding is how you get your businesses telephone calls to SAS

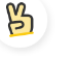

## **Easy**

No installation necessary - call forwarding is probably already active on your line

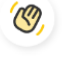

## **Goodbye**

Cancel call forwarding when you're ready to answer your own calls again

# Flowroute **Call Forwarding FAQs.**

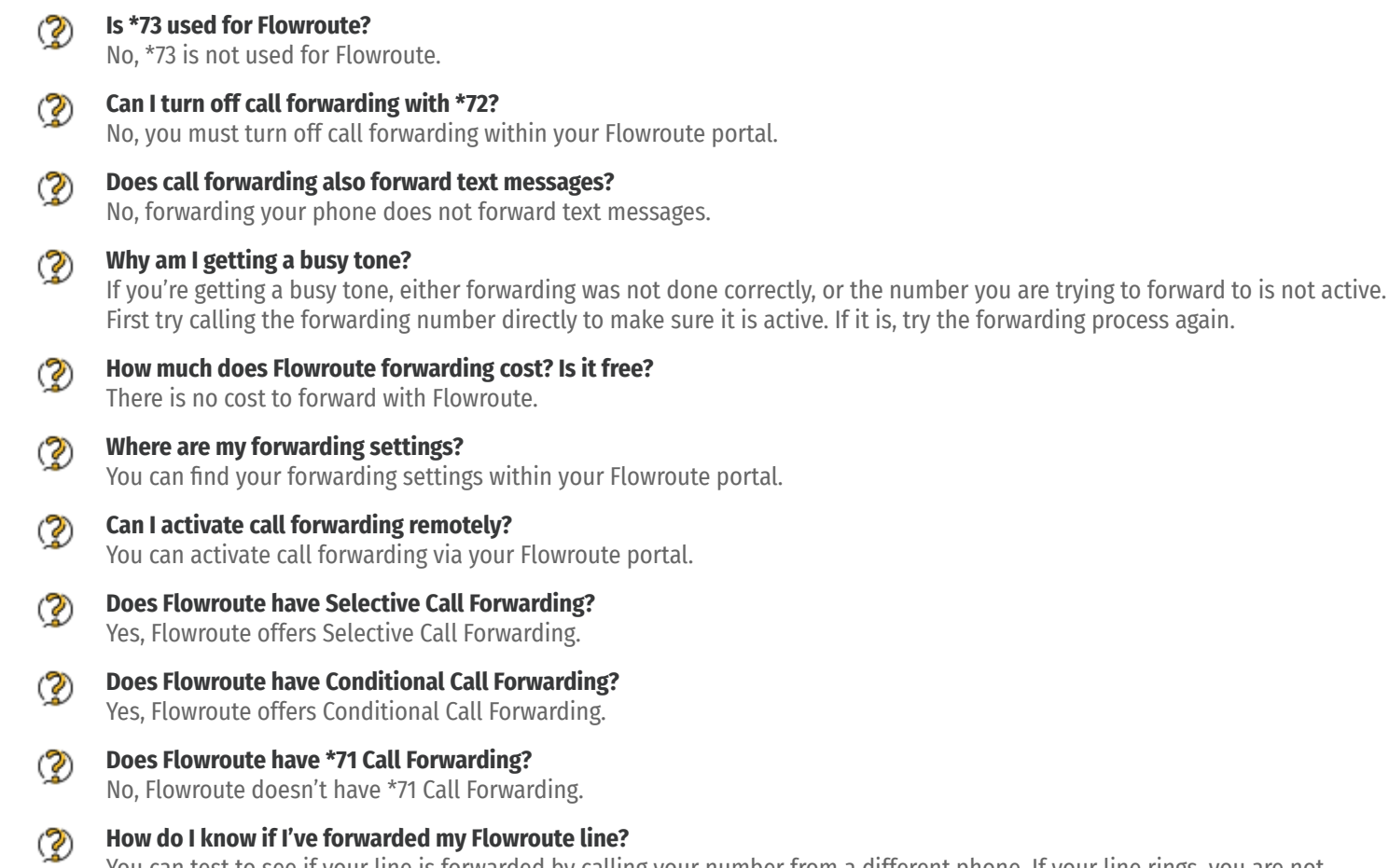

You can test to see if your line is forwarded by calling your number from a different phone. If your line rings, you are not forwarded.

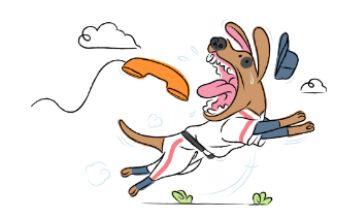